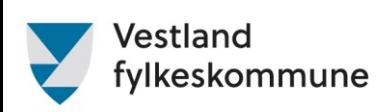

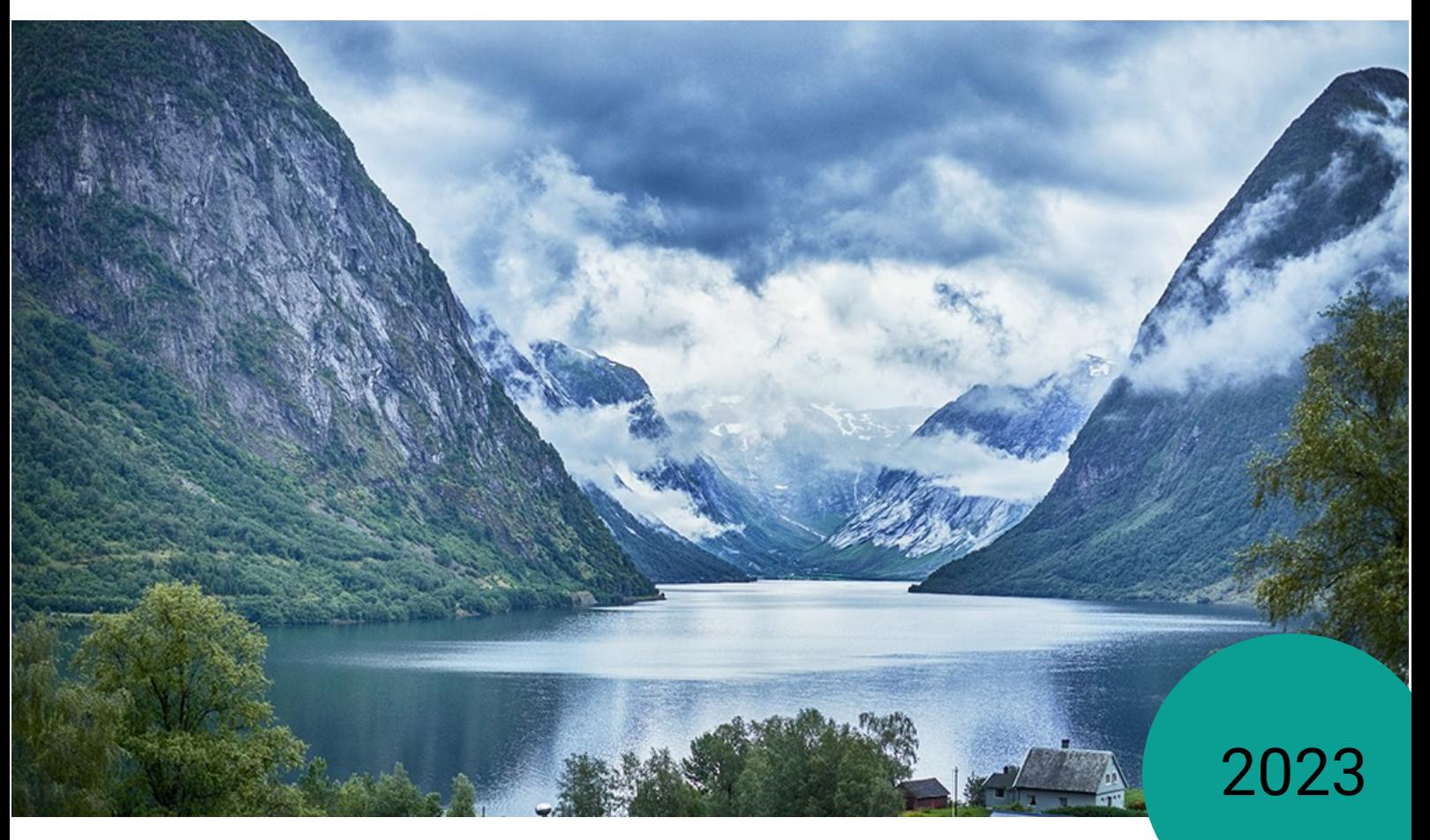

Brukarrettleiing for Expense – honorar og reiseutgifter

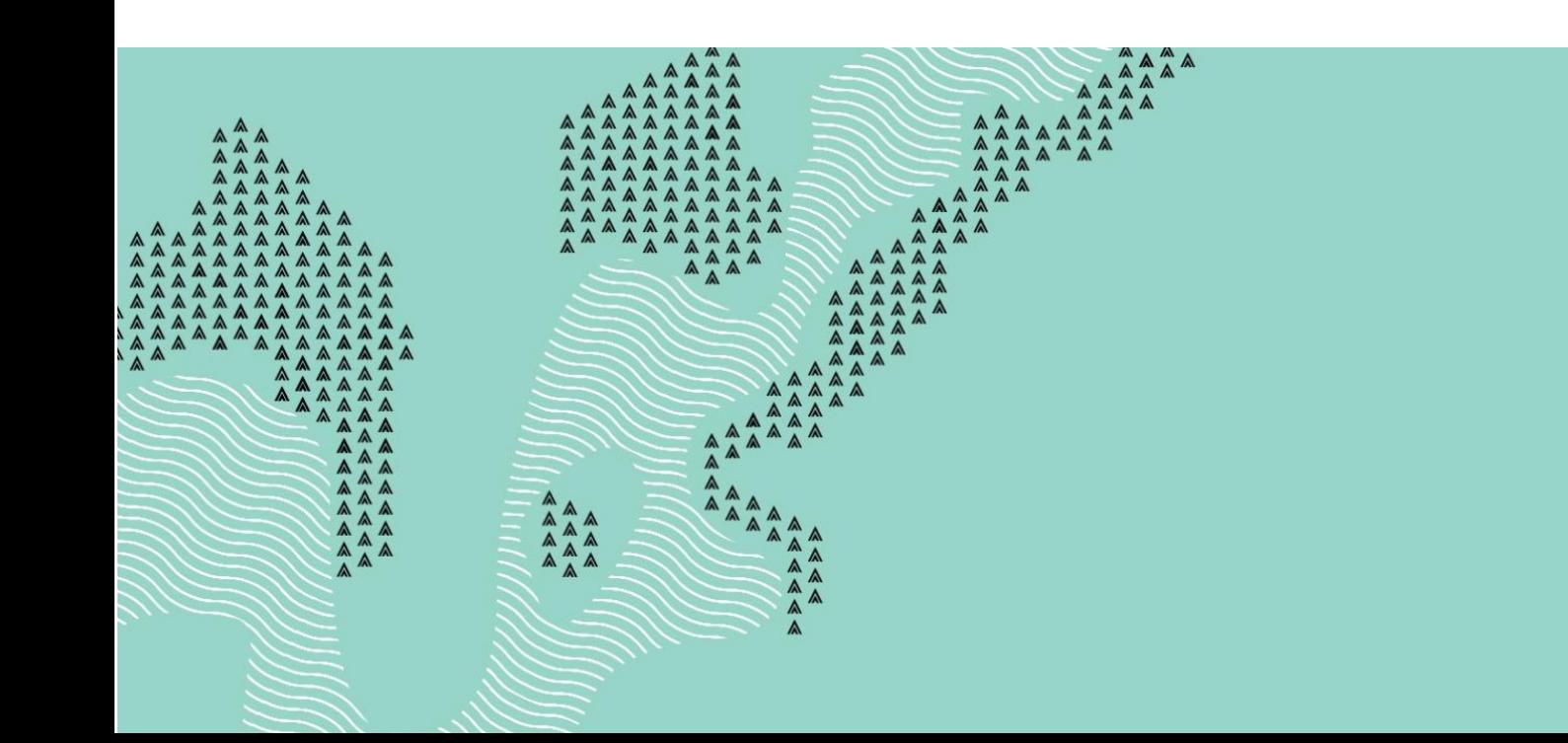

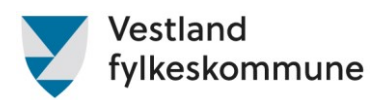

## Innhold

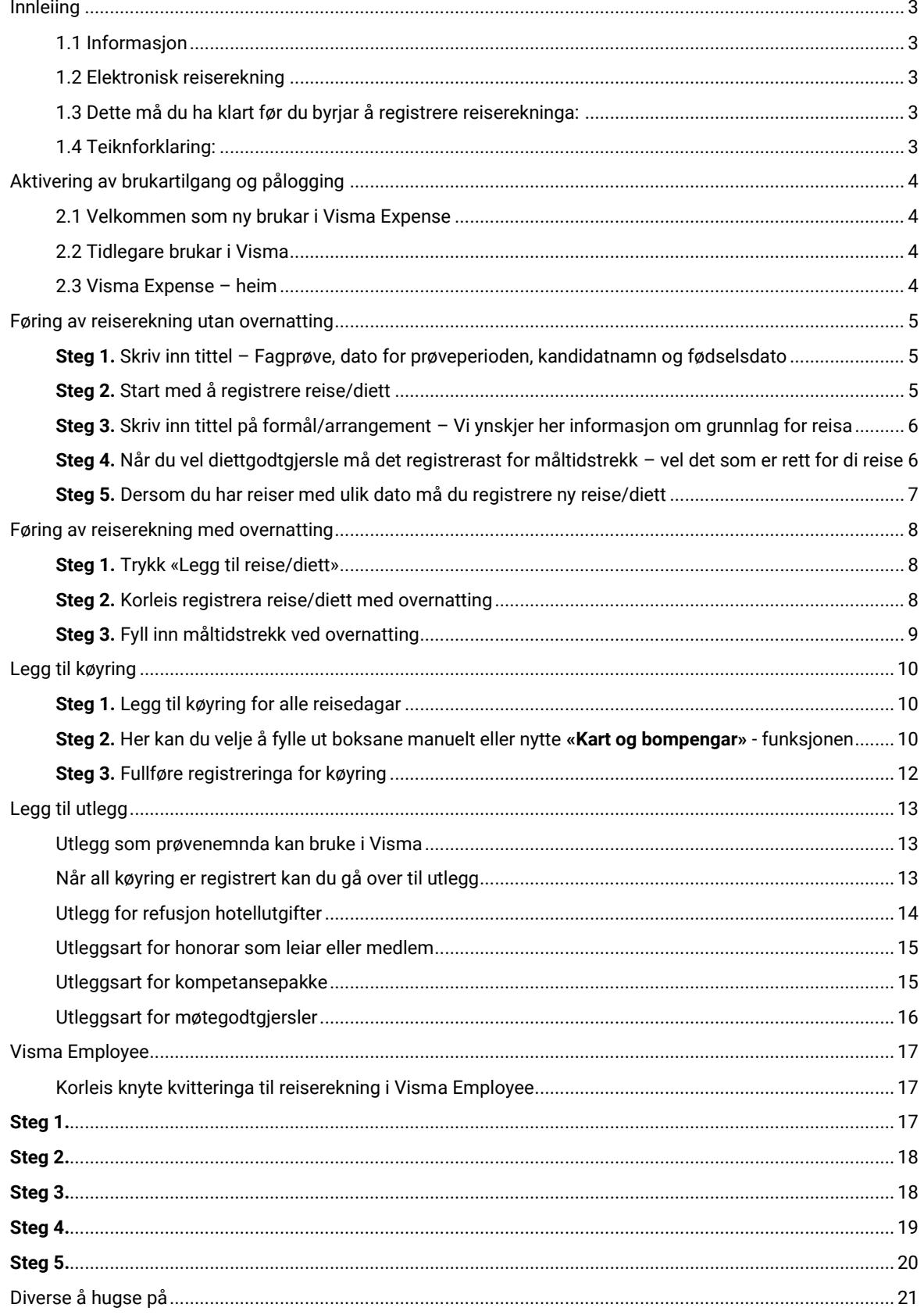

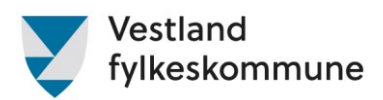

## <span id="page-2-0"></span>Innleiing

#### <span id="page-2-1"></span>1.1 Informasjon

Reiserekninga bør sendast inn seinast tre månadar etter at prøva er gjennomført og protokoll er signert. Vestland fylkeskommune dekker reise og diett i samsvar med statens reiseregulativ. Reglar for godtgjersler og honorar finn ein i reglementet som er godkjent av Yrkesopplæringsnemnda i Vestland 19. april 2023.

Vi oppmodar om at du set deg godt inn i reglementa. Å registrere reiserekningar og utleggsrefusjonar er ein naturleg del av jobben, det skal ikkje sendast refusjonskrav for tida ein nyttar på dette.

#### <span id="page-2-2"></span>1.2 Elektronisk reiserekning

Dette systemet er heilelektronisk og me kan ikkje gjere endringar for dykk. Om noko manglar eller er feilregistrert lyt me avvise reiserekninga slik at den kjem attende til deg for dei naudsynte endringane og/eller legge ved manglande dokumentasjon.

Når me avviser ei reiserekning er det ikkje nødvendigvis for at me meiner de ikkje har rett på det de krev. Det er slik me kontaktar dykk og ber om opplysningar me treng for at reiserekninga skal vere innafor regelverket og kan bli godkjend og send vidare til løn.

#### <span id="page-2-3"></span>1.3 Dette må du ha klart før du byrjar å registrere reiserekninga:

- Kandidaten sitt fornamn, etternamn og fødselsdato
- Namn på kurs/møte
- Datoar for alle reiser/utlegg i samband med oppdrag
- Fullstendige adresser for reisene
- Namn på passasjer, viss du har hatt med passasjer i bilen
- Alle utlegg må dokumenterast, bortsett frå bompeng.

#### <span id="page-2-4"></span>1.4 Teiknforklaring:

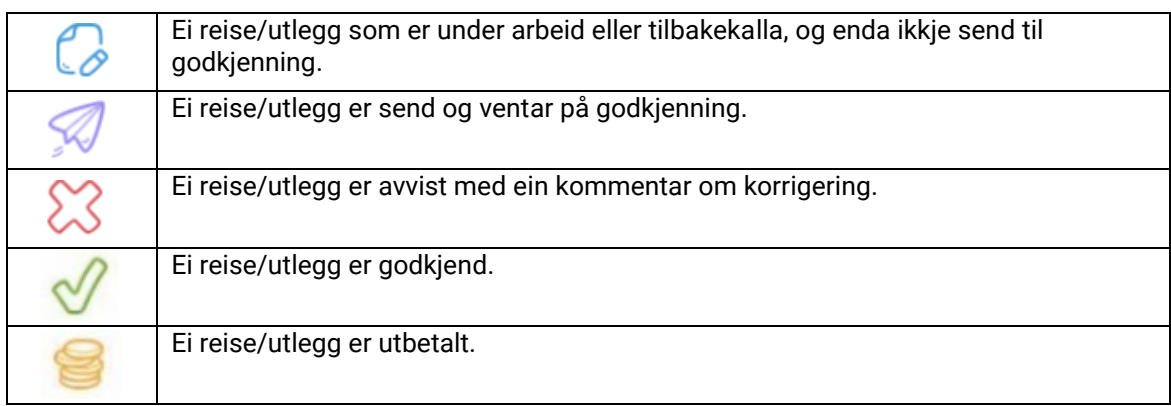

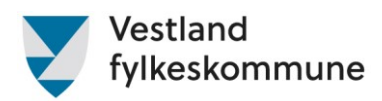

## <span id="page-3-0"></span>Aktivering av brukartilgang og pålogging

#### <span id="page-3-1"></span>2.1 Velkommen som ny brukar i Visma Expense

Dersom du er ny brukar av Visma Expense, og ikkje tidlegare har vore innlogga, får du tilsendt epost om at brukaren din må aktiverast.

**NB!** Ved første gangs pålogging i Visma Expense:

Gå p[å home.visma.com](http://home.visma.com/)

- Legg inn e-post i feltet «E-postadresse»
- Trykk «Glemt ditt passord»
- Du får ein e-post med beskjed om å angi nytt passord.
- Følg prosessen vidare.

#### <span id="page-3-2"></span>2.2 Tidlegare brukar i Visma

Dersom du tidlegare har vore, eller framleis er registrert som brukar i Visma gjennom noverande eller tidlegare jobbar, vil du få tilsendt e-post med informasjon om at rollane dine er endra.

E-posten er kun til informasjon. Neste gang du loggar deg på Visma Expense, vil dei nye rollane allereie vere klar til bruk slik at du kan registrere reiserekningar og utlegg som prøvenemndsmedlem i Vestland fylkeskommune.

#### <span id="page-3-3"></span>2.3 Visma Expense – heim

Når innlogging er gjennomført ser bildet slik ut:

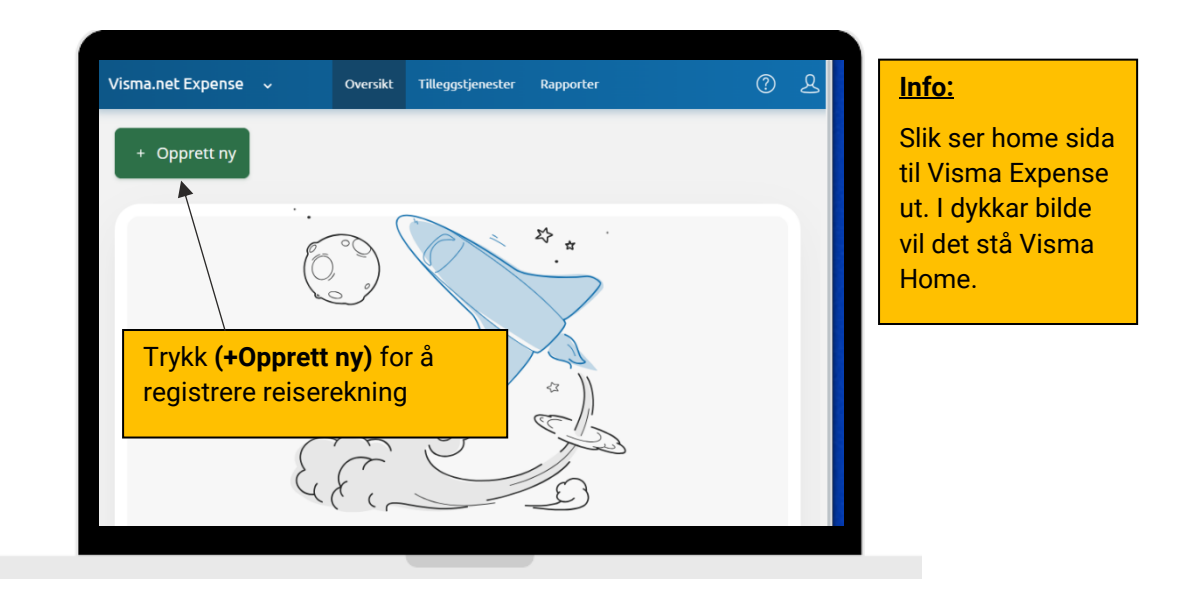

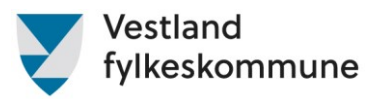

# <span id="page-4-0"></span>Føring av reiserekning utan overnatting

<span id="page-4-1"></span>Steg 1. Skriv inn tittel – Fagprøve, dato for prøveperioden, kandidatnamn og fødselsdato

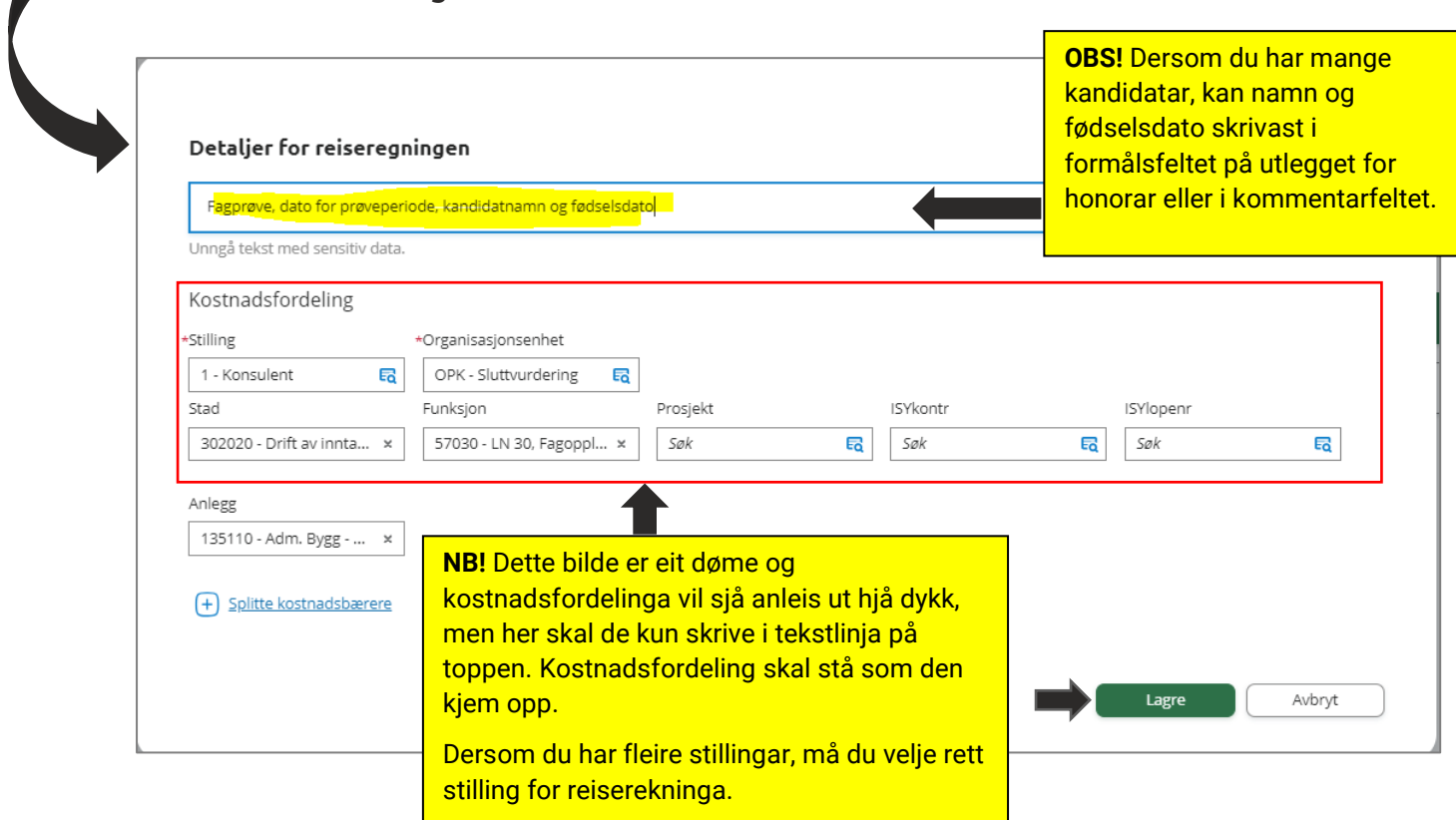

## <span id="page-4-2"></span>Steg 2. Start med å registrere reise/diett

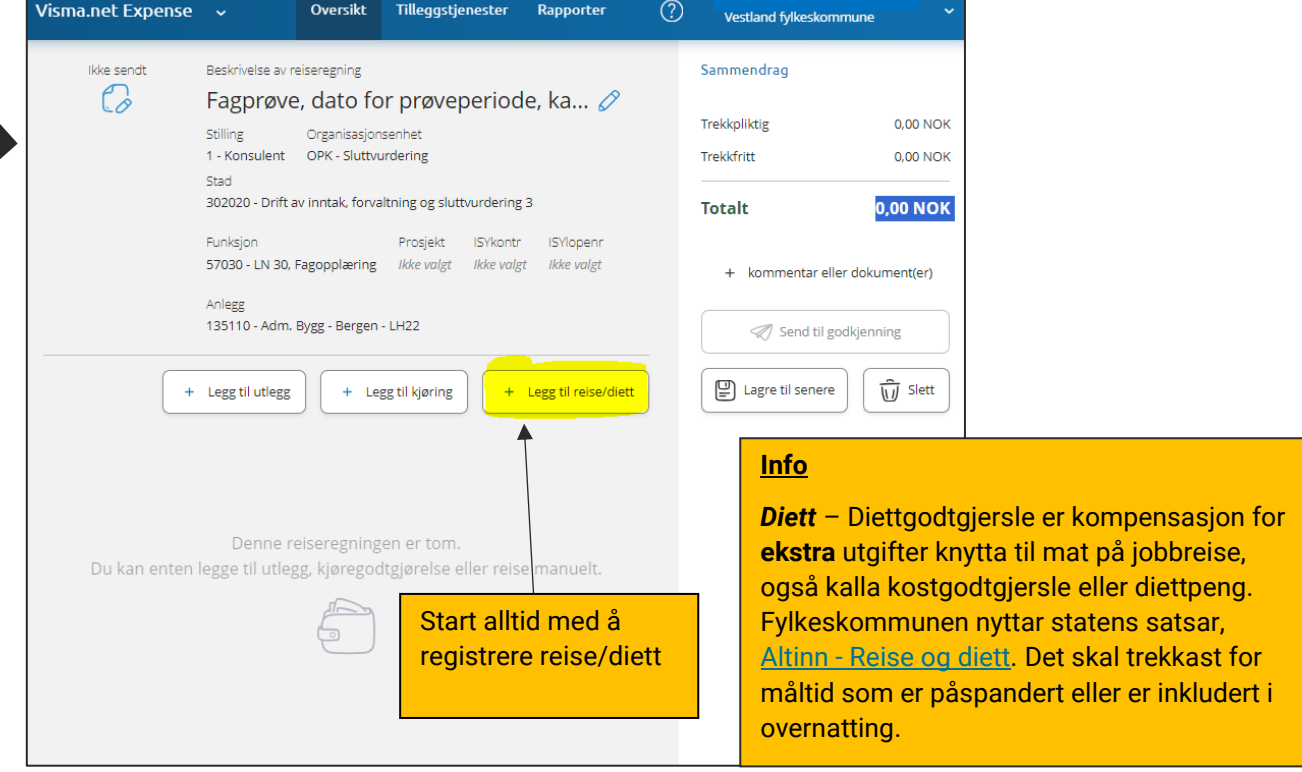

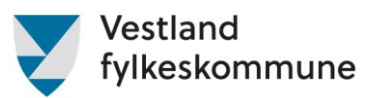

#### <span id="page-5-0"></span>Steg 3. Skriv inn tittel på formål/arrangement – Vi ynskjer her informasjon om grunnlag for reisa

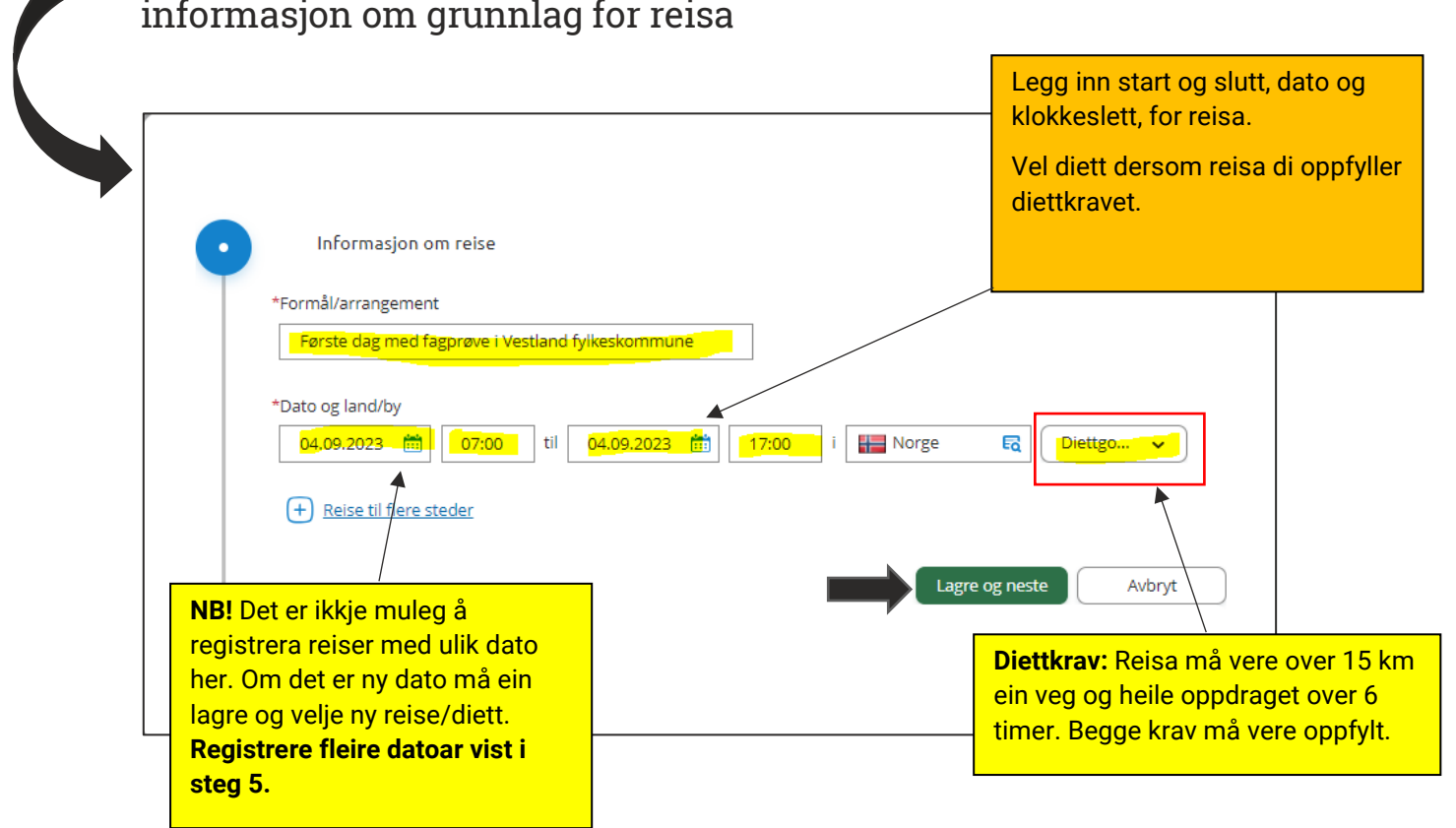

### <span id="page-5-1"></span>**Steg 4.** Når du vel diettgodtgjersle må det registrerast for måltidstrekk – vel det som er rett for di reise

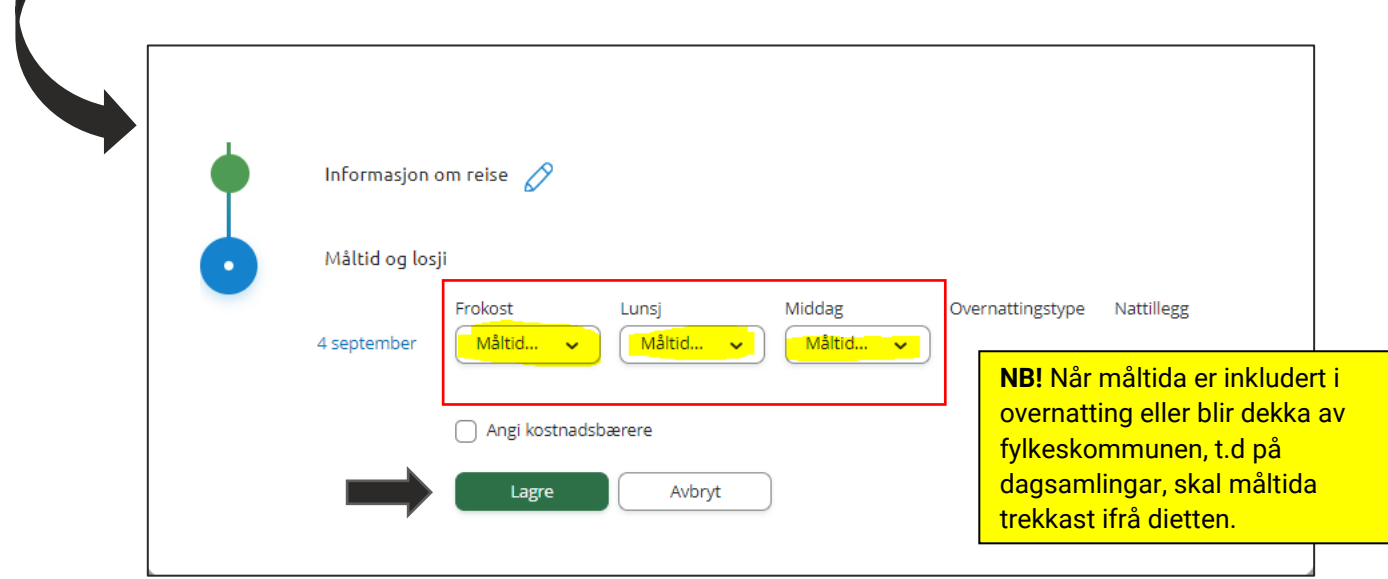

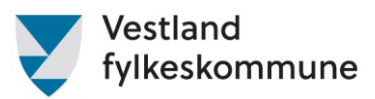

<span id="page-6-0"></span>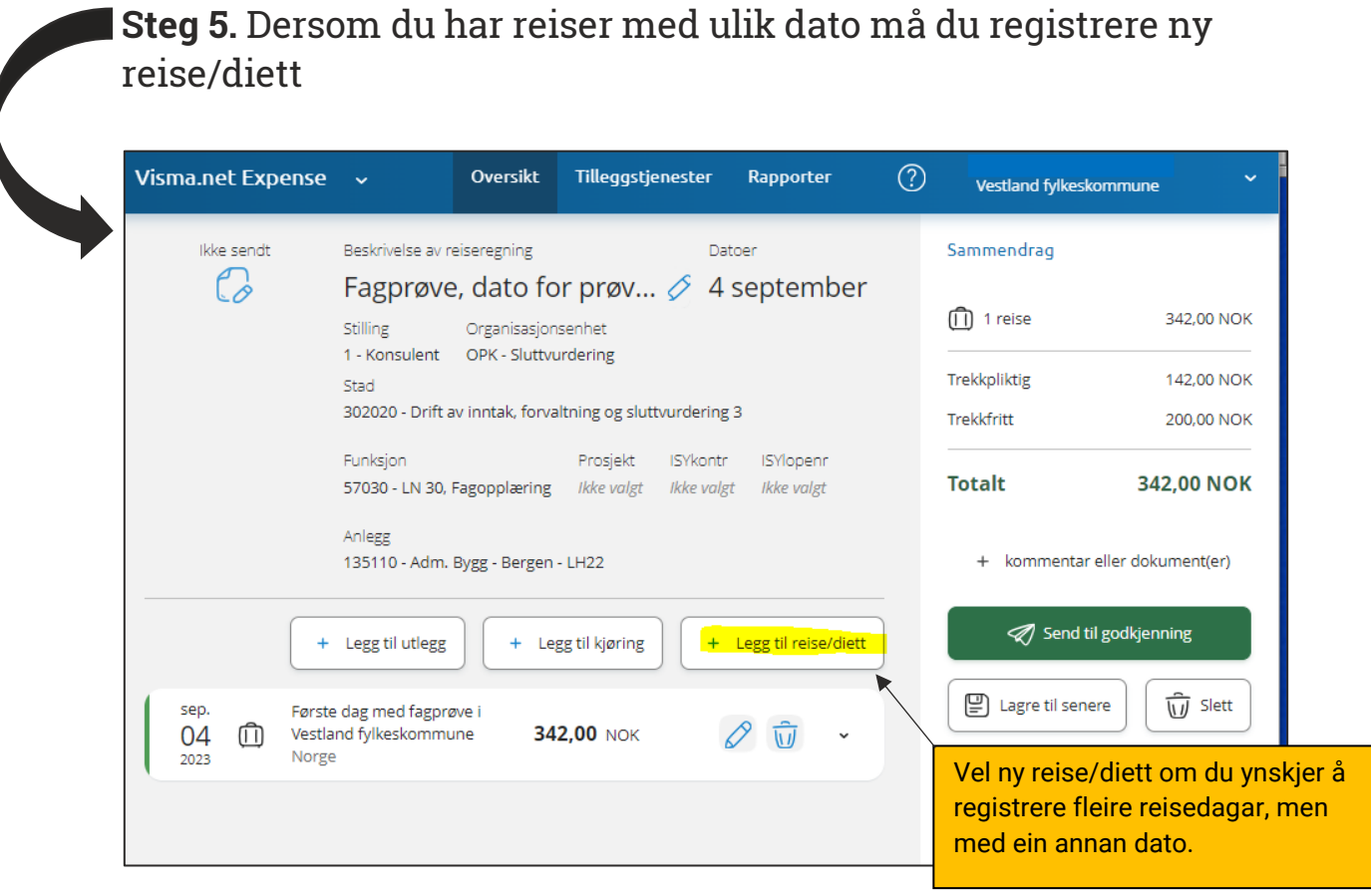

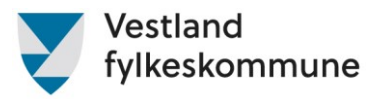

### <span id="page-7-0"></span>Føring av reiserekning med overnatting

<span id="page-7-1"></span>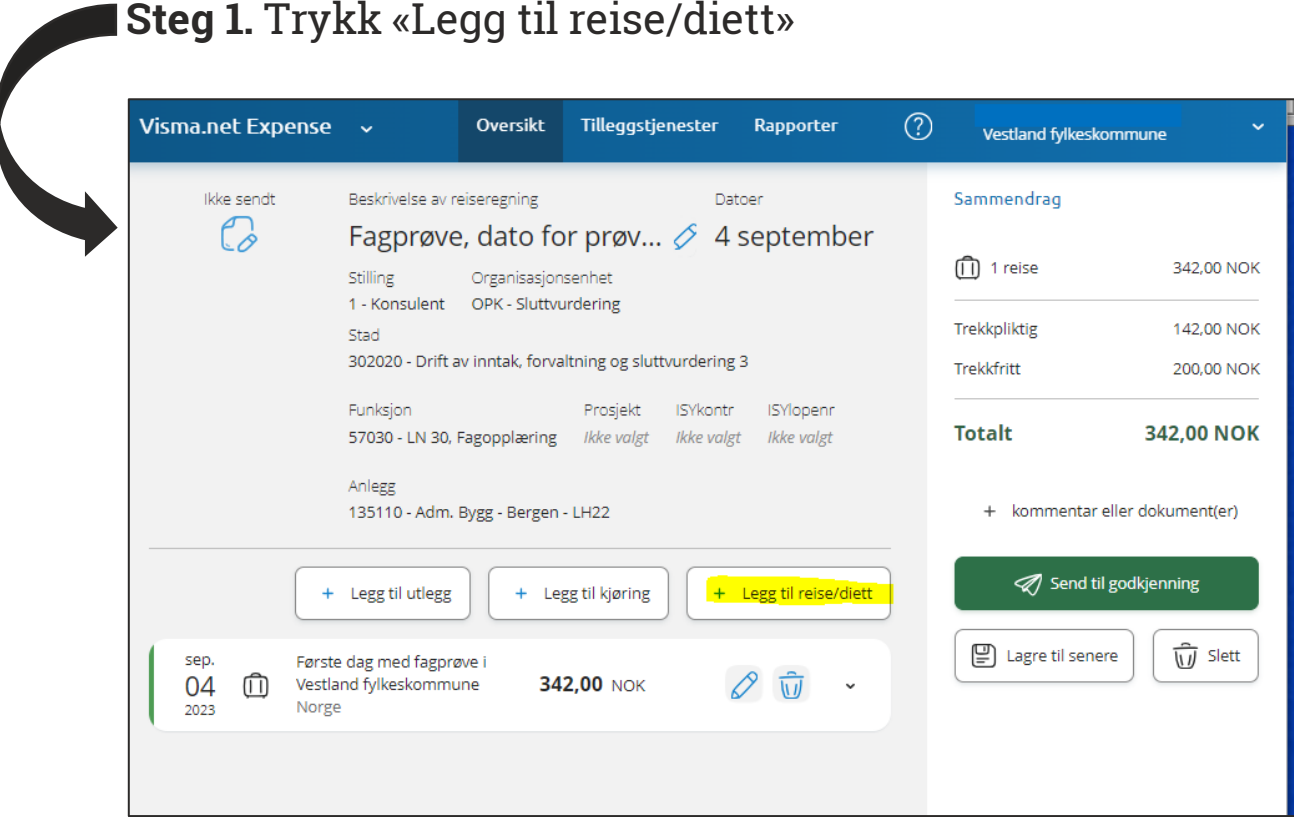

<span id="page-7-2"></span>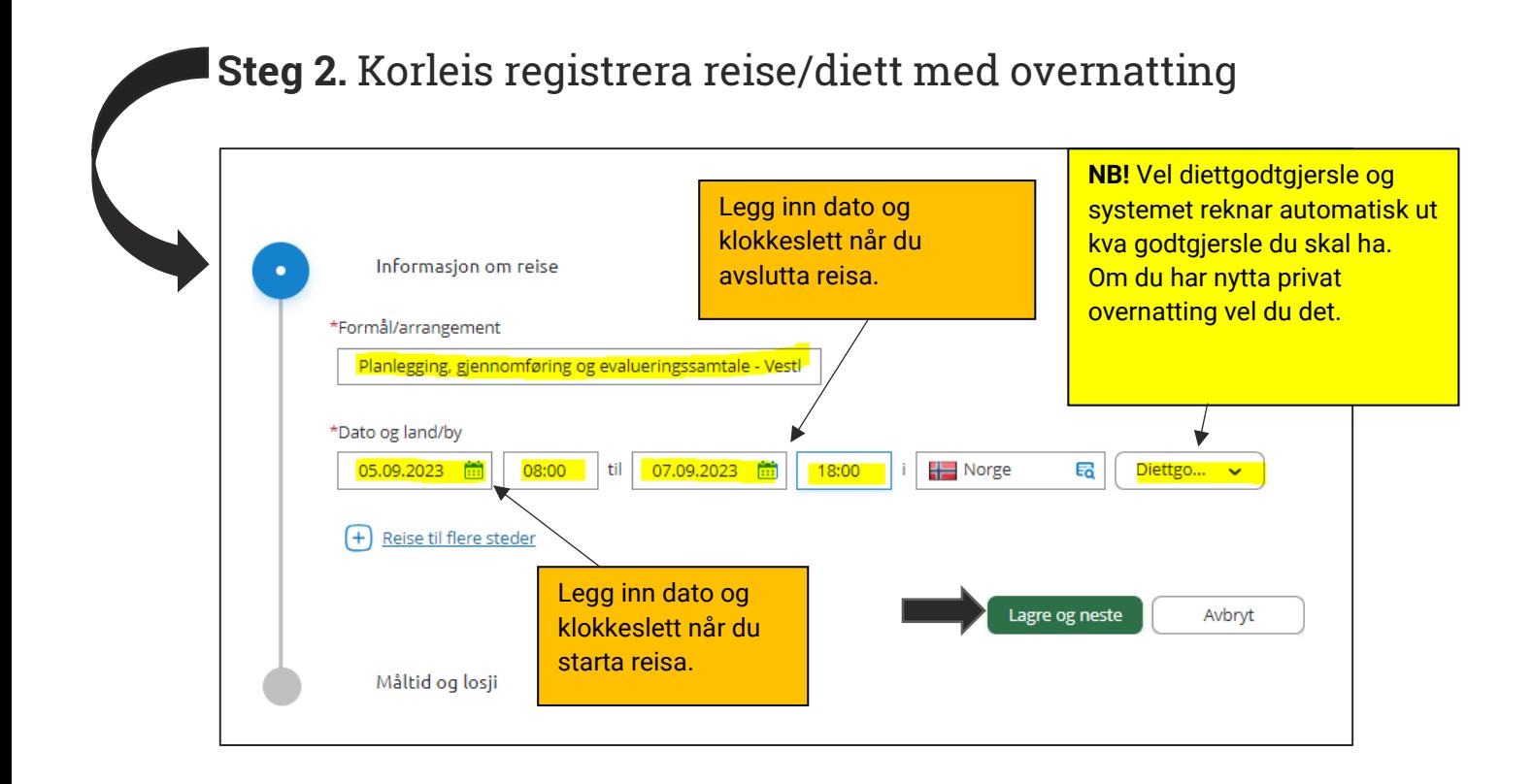

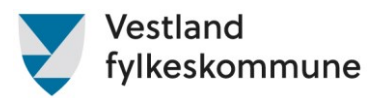

## <span id="page-8-0"></span>Steg 3. Fyll inn måltidstrekk ved overnatting

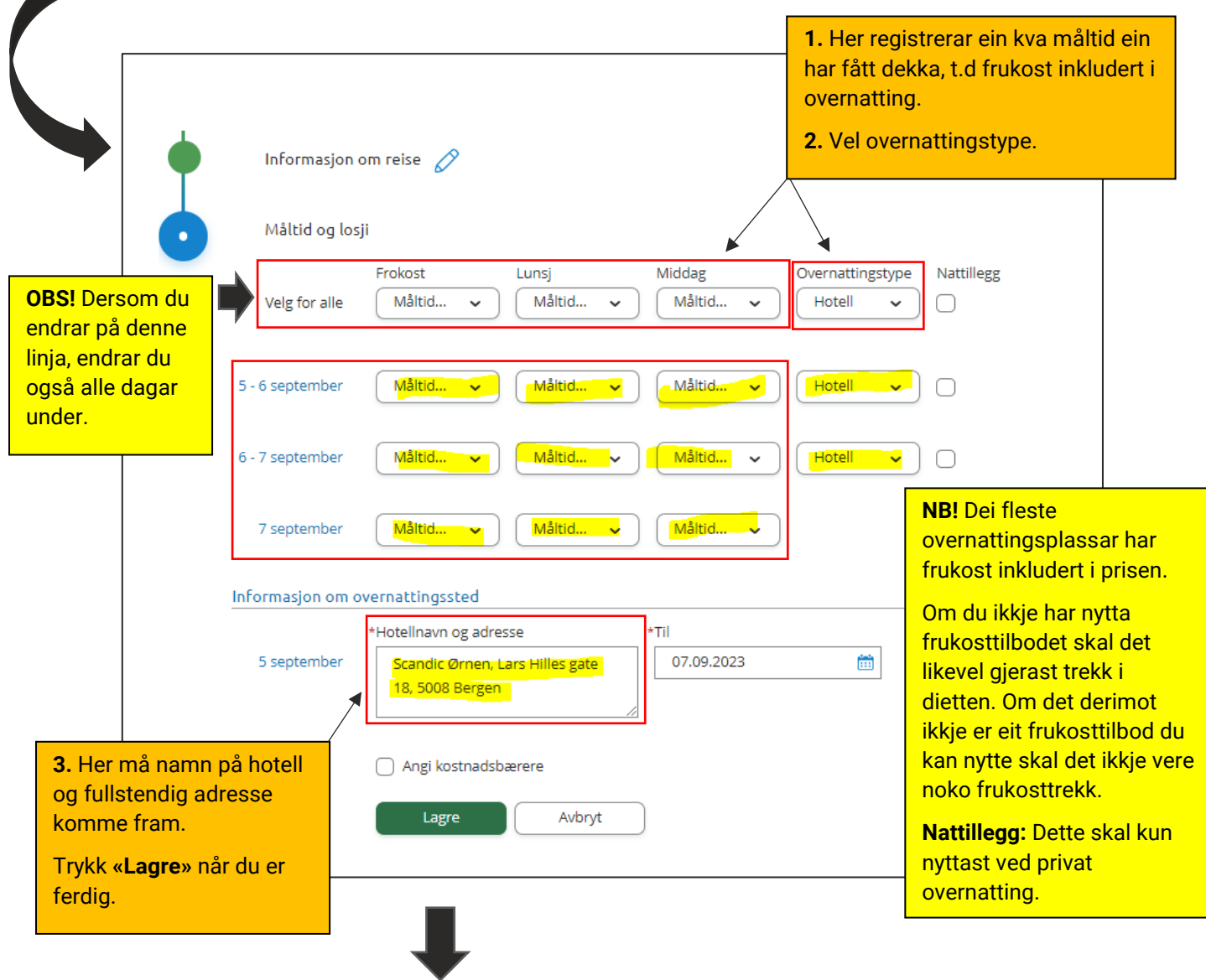

#### **Informasjon om måltidstrekk:**

- **Frukost – 20%** trekk frå diett
- **Lunsj – 30%** trekk frå diett
- **Middag – 50%** trekk frå diett

**NB!** Eit måltid må vere fullverdig. Flymat, frukt, kjeks og liknande er ikkje fullverdig måltid og skal difor ikkje trekkast frå.

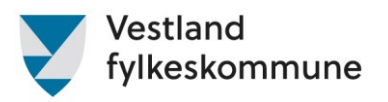

## <span id="page-9-1"></span><span id="page-9-0"></span>Legg til køyring

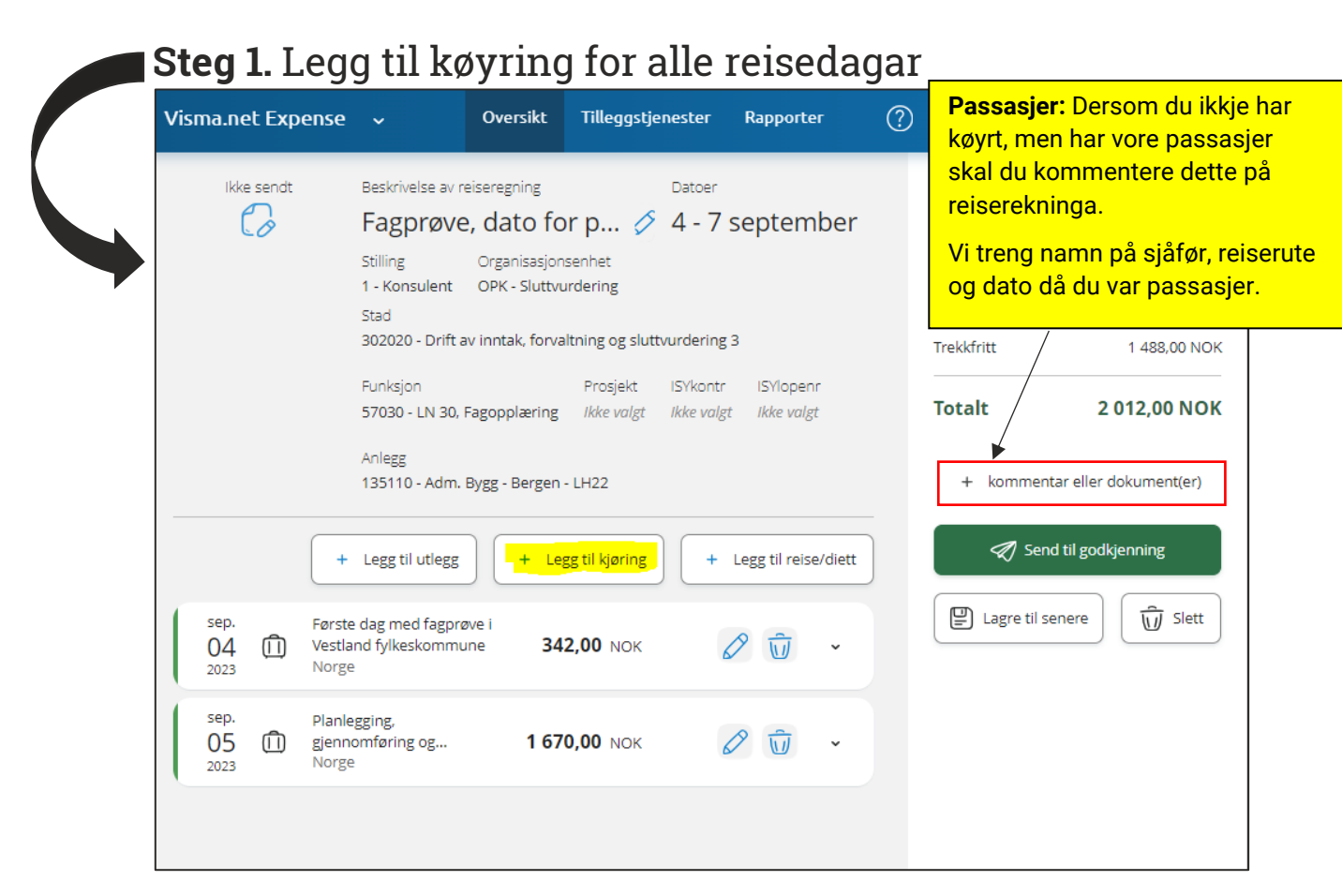

#### <span id="page-9-2"></span>Steg 2. Her kan du velje å fylle ut boksane manuelt eller nytte «Kart og bompengar» - funksjonen Dersom du har med

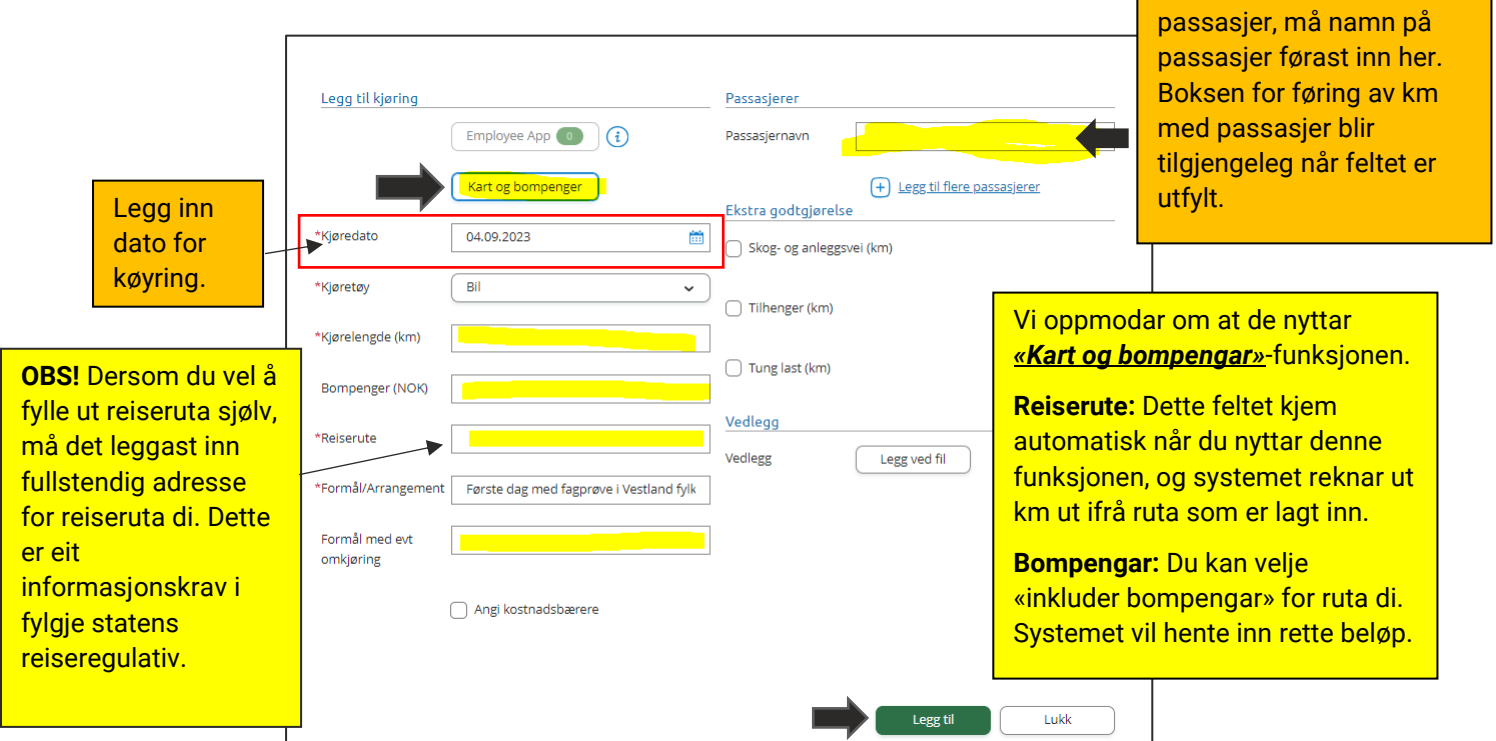

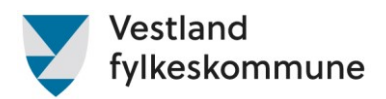

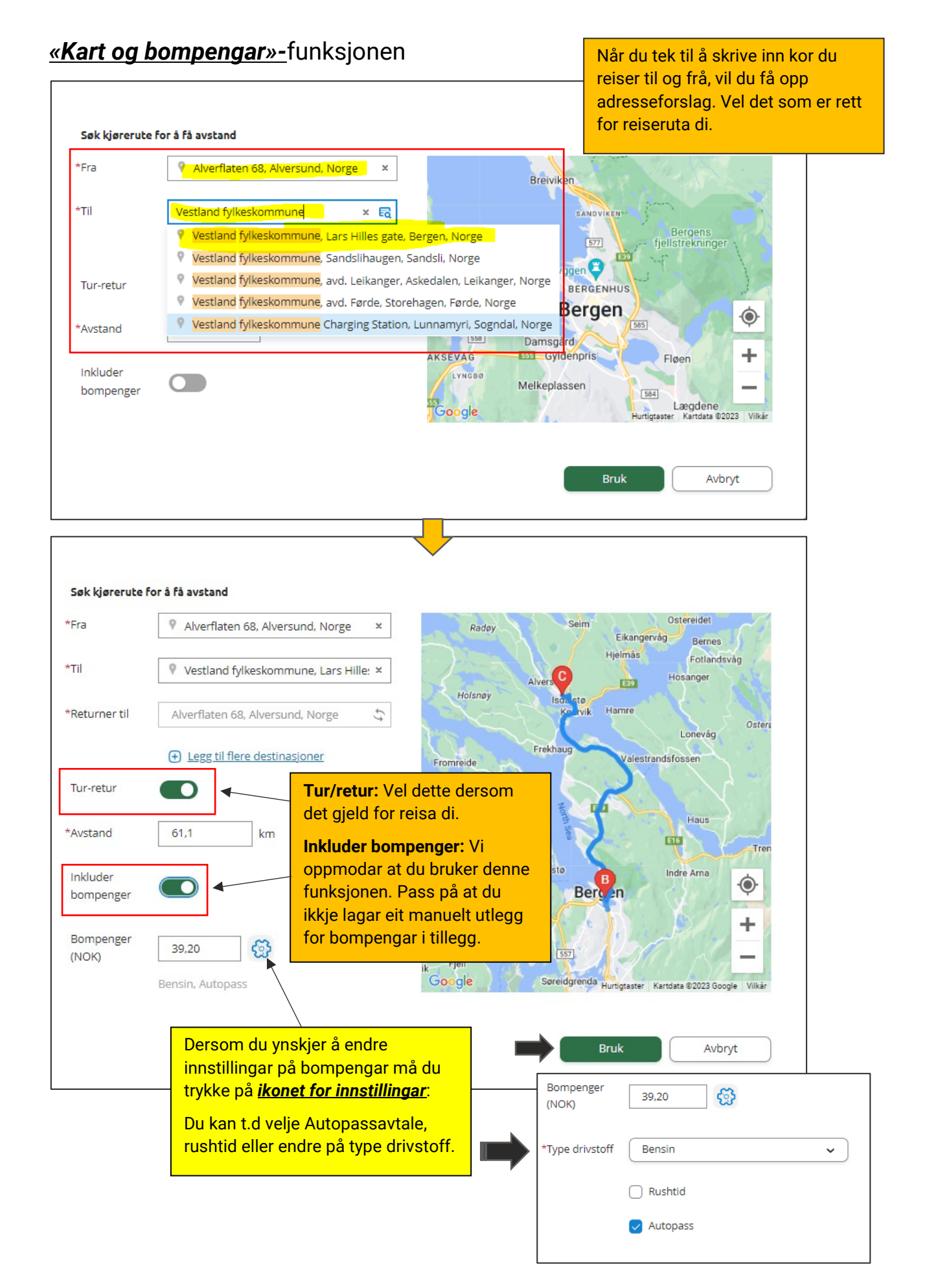

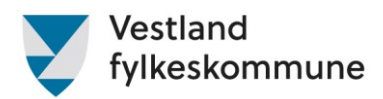

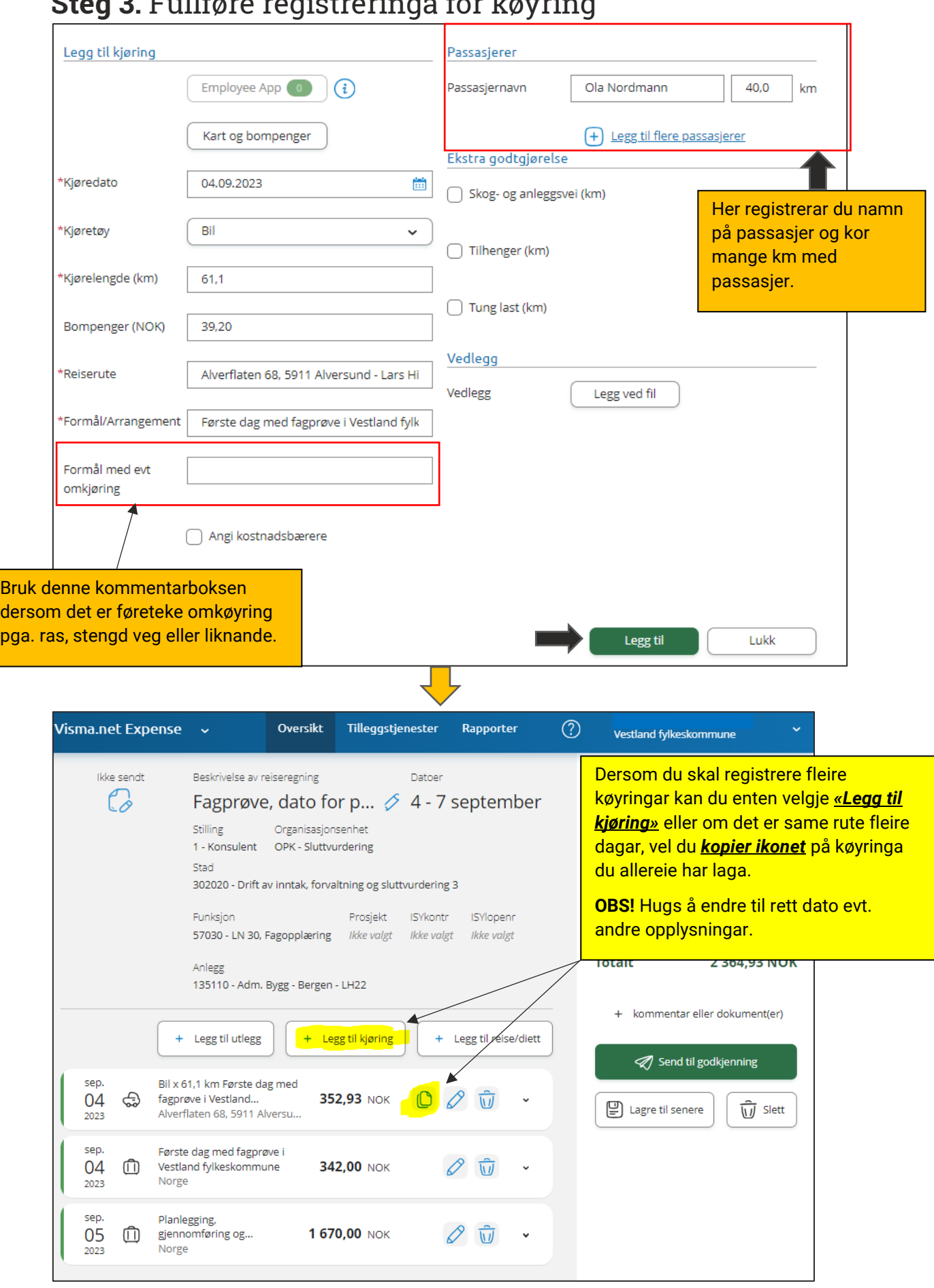

## <span id="page-11-0"></span>Steg 3. Fullføre registreringa for køyring

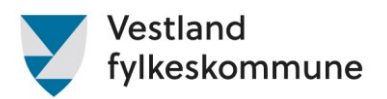

### <span id="page-12-0"></span>Legg til utlegg

<span id="page-12-1"></span>Utlegg som prøvenemnda kan bruke i Visma

Utlegg som startar med:

- **«Bompengar»**
- **«Prøvenemnd»**
- **«VLFK»**.

Merk deg at utlegg som startar med **«Bybane», «Politisk» og «Skyss»** ikkje skal nyttast.

<span id="page-12-2"></span>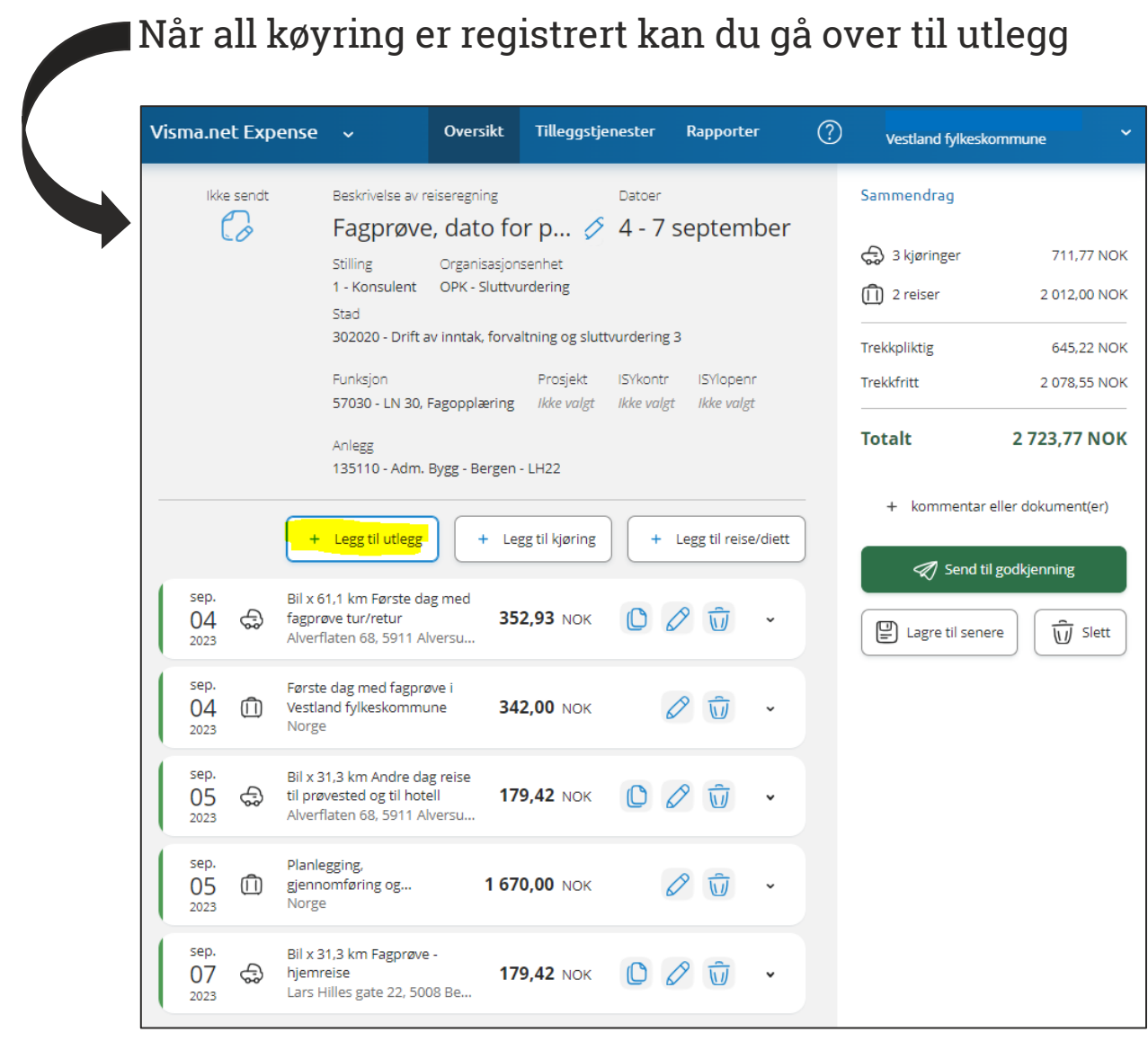

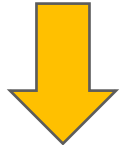

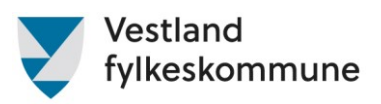

<span id="page-13-0"></span>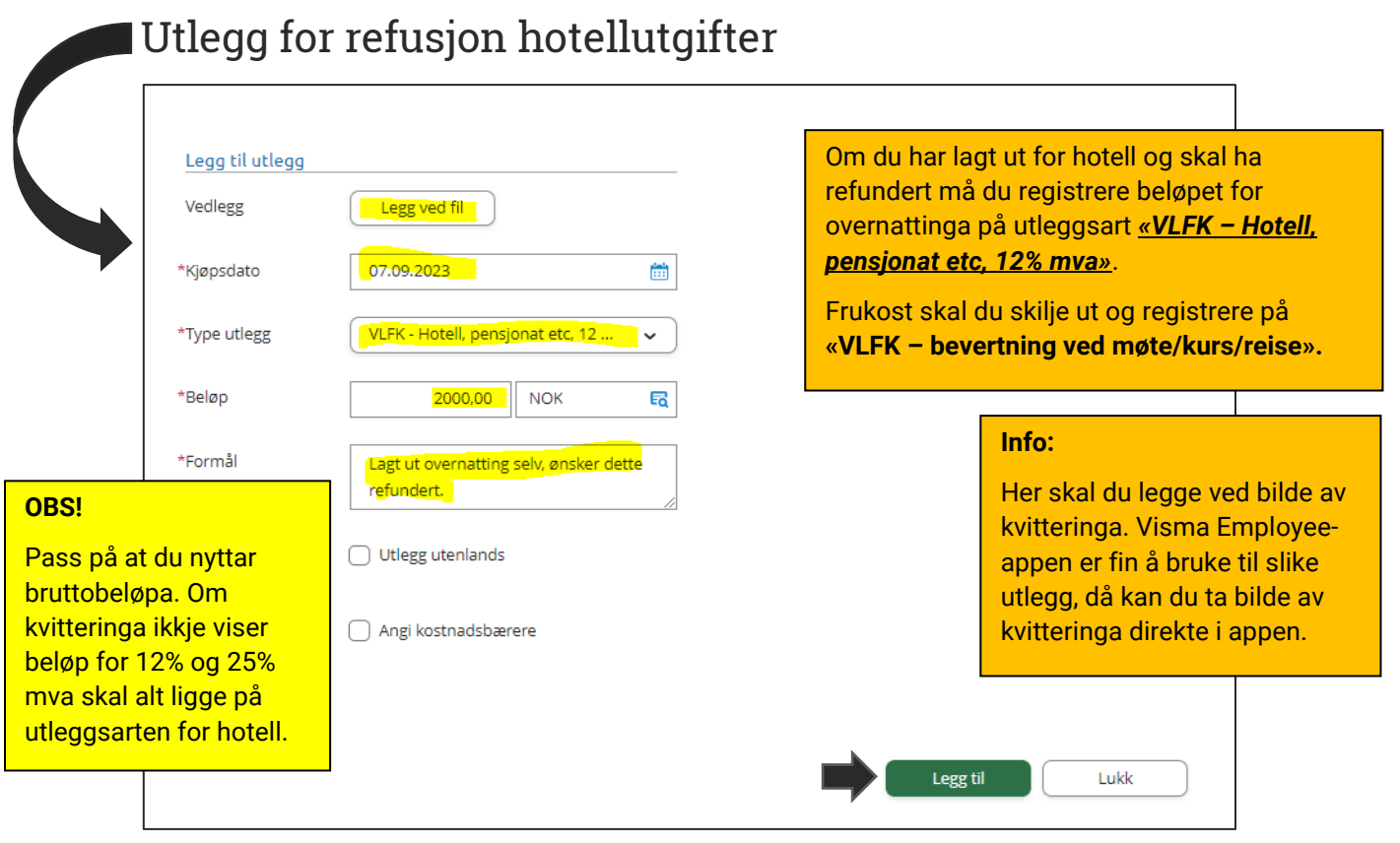

25% mva på hotellutgifter skal inn på eige utlegg, dette heiter

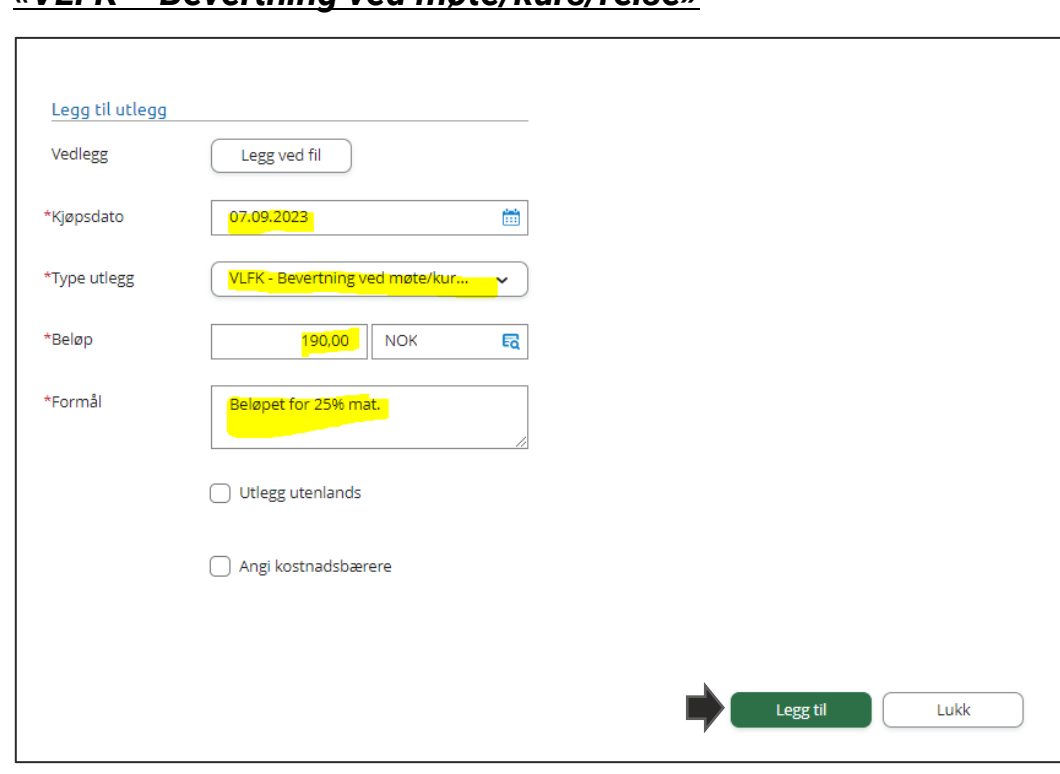

*«VLFK – Bevertning ved møte/kurs/reise»*

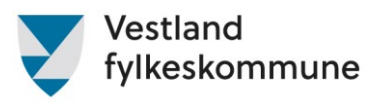

# <span id="page-14-0"></span>Utleggsart for honorar som leiar eller medlem

Honorar – skriv namn og fødselsdato på kandidaten/ane i boksen for formål.

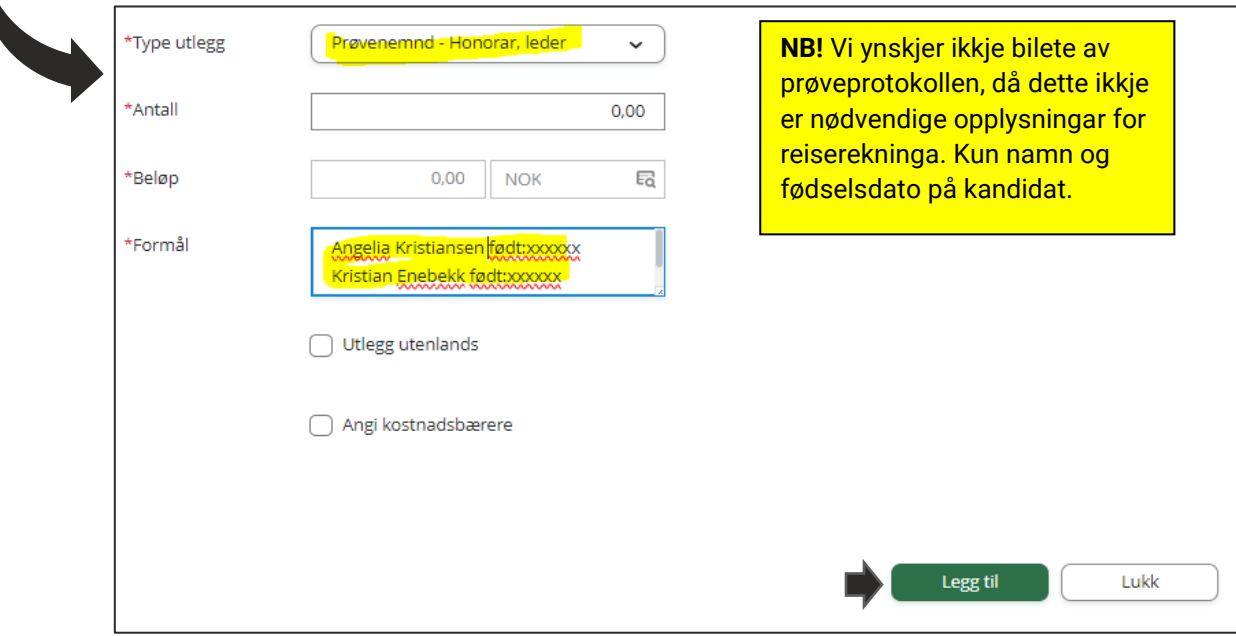

<span id="page-14-1"></span>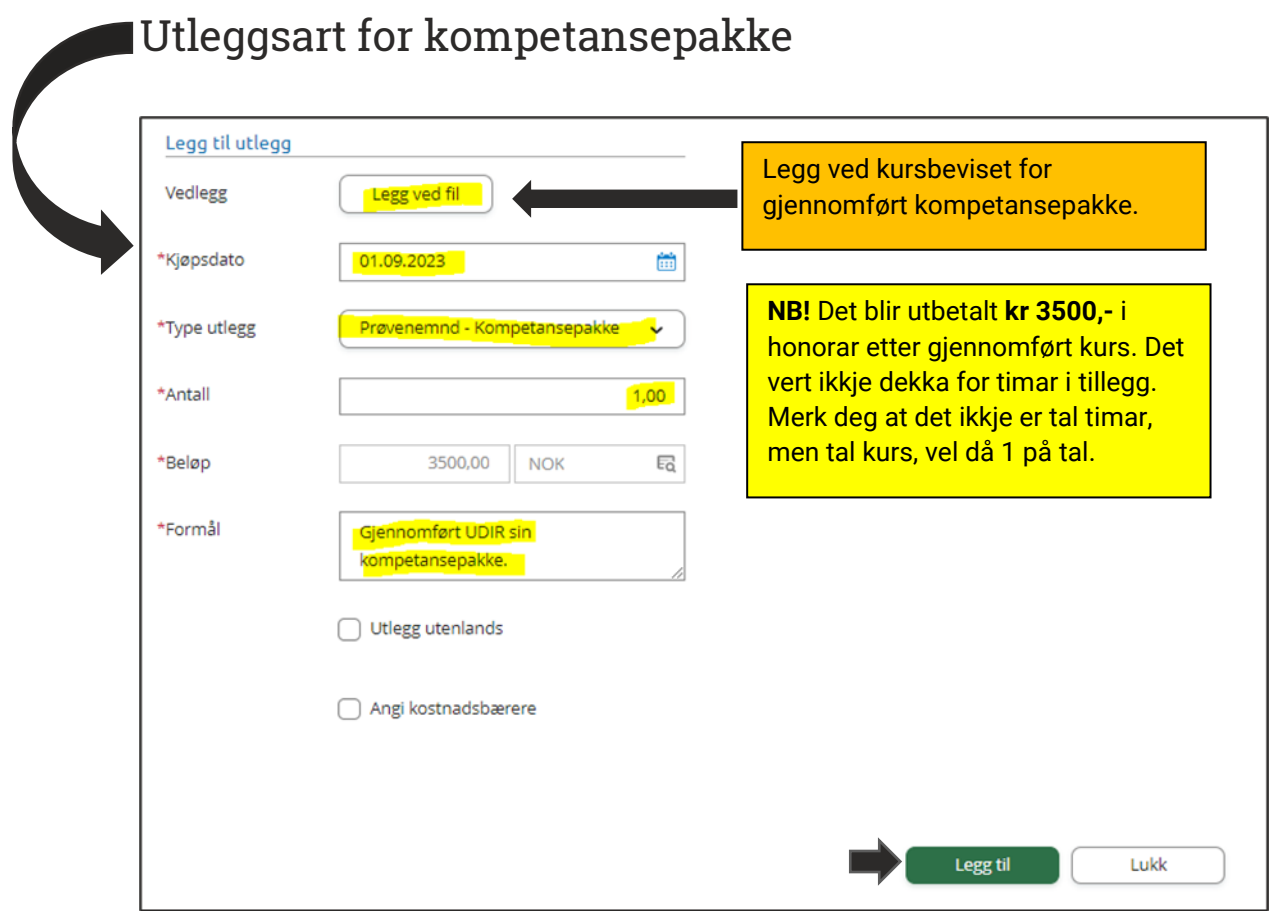

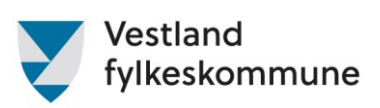

<span id="page-15-0"></span>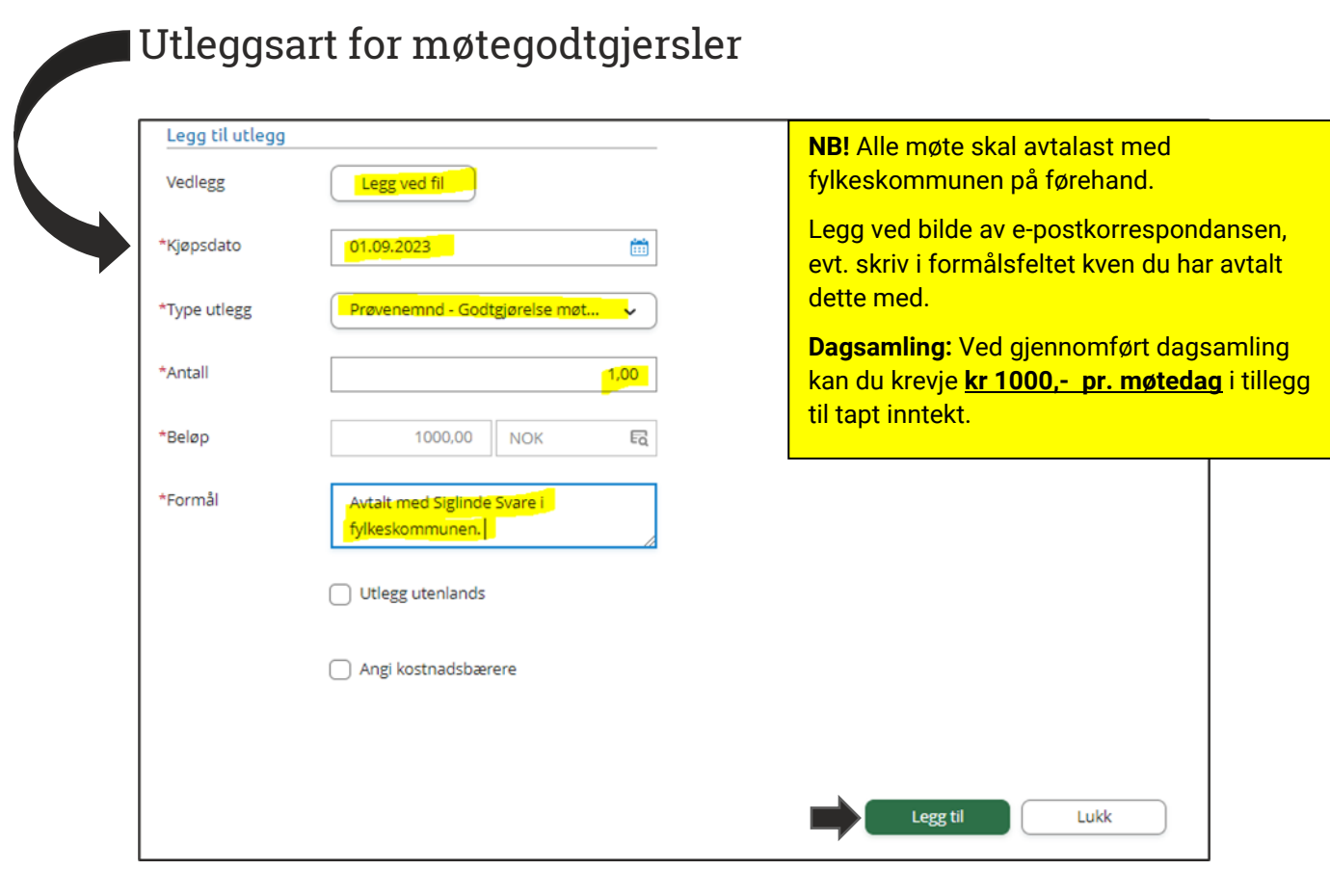

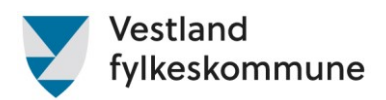

### <span id="page-16-0"></span>Visma Employee

Vi oppmodar at du lastar ned Visma Employee-appen, denne finn du i Play store og Apple store.

Med appen kan du blant anna:

- ta bilde av utlegg
- registrere køyrebok
- Sjå lønsslipp

Du kan diverre ikkje føre diett i appen. For å føre diett må du nytte web-versjonen: [https://home.visma.com/home.](https://home.visma.com/home) Denne kan du lagre som snarveg på telefonen så har ein den lett tilgjengeleg når ein er på reise.

# <span id="page-16-1"></span>Korleis knyte kvitteringa til reiserekning i Visma Employee

#### <span id="page-16-2"></span>Steg 1.

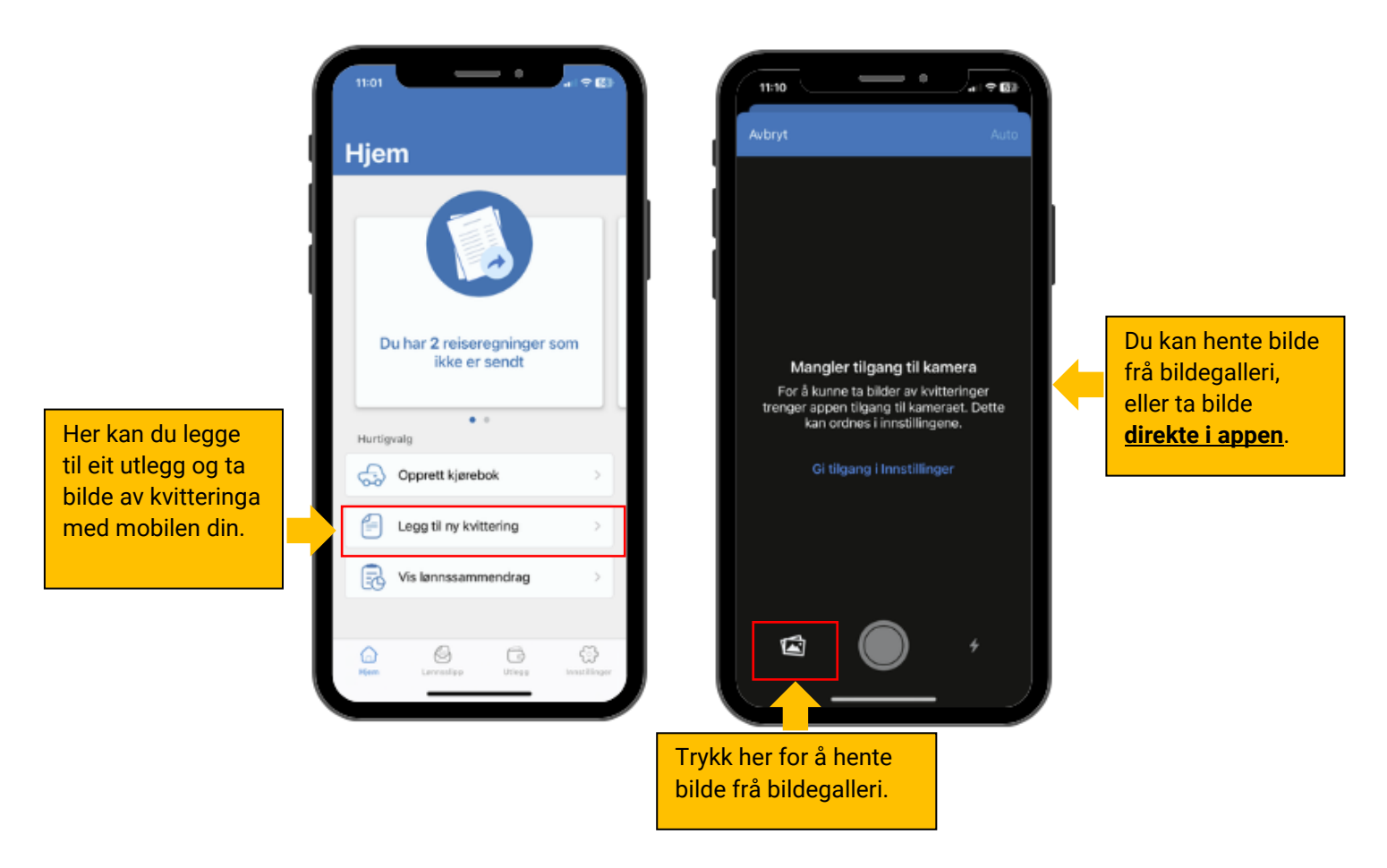

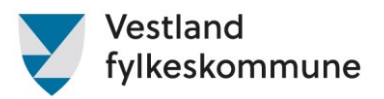

#### <span id="page-17-0"></span>Steg 2.

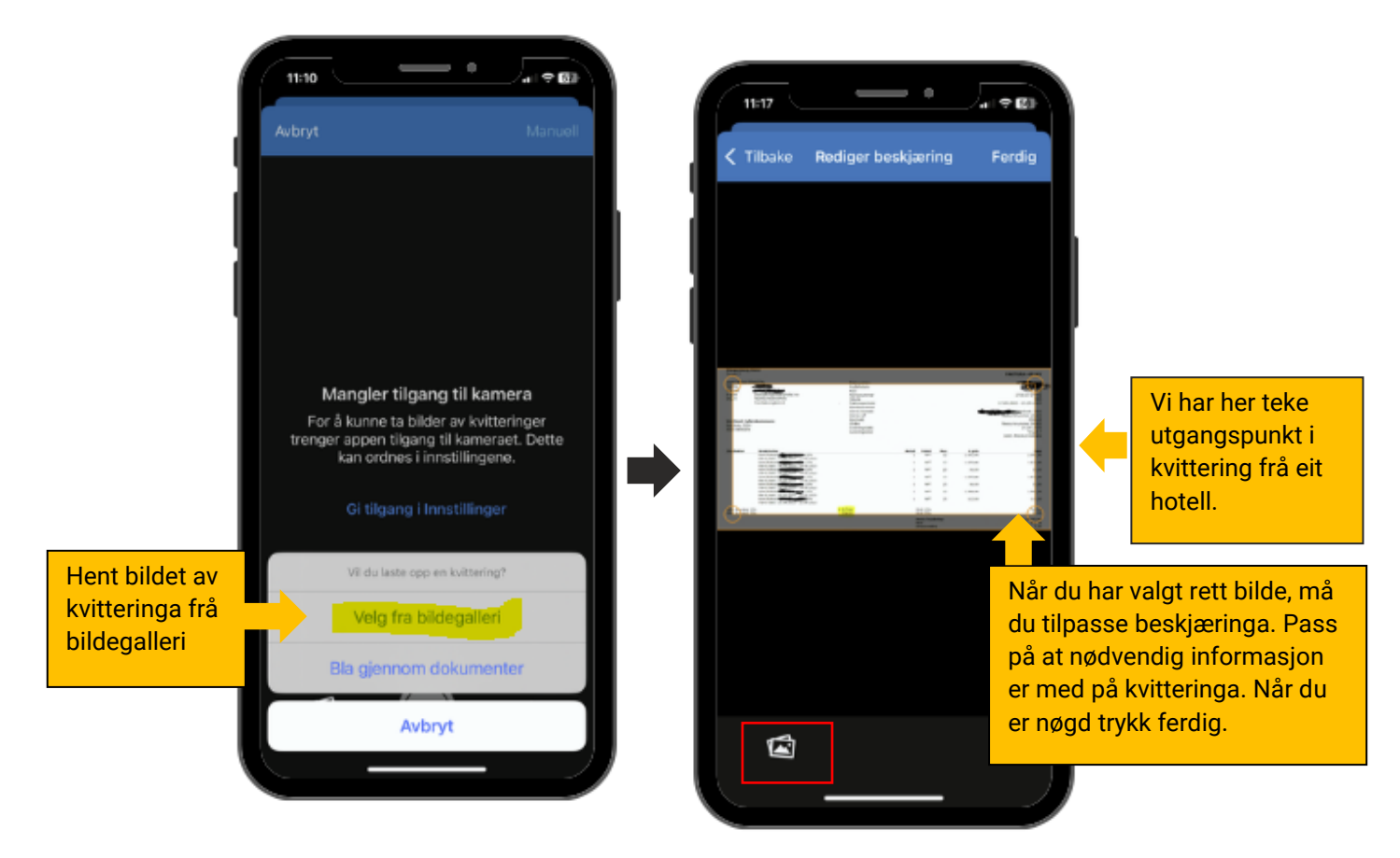

#### <span id="page-17-1"></span>Steg 3.

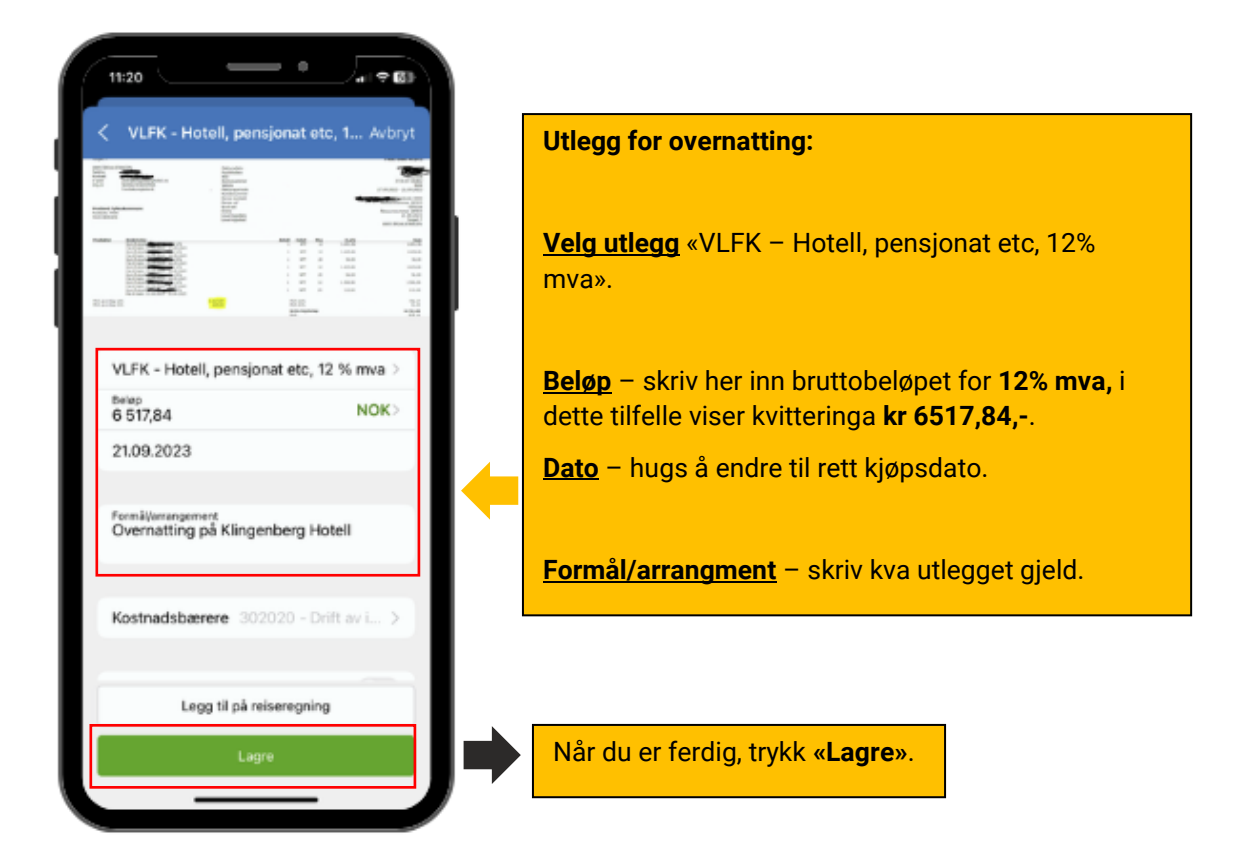

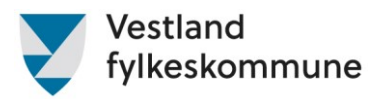

#### Steg 4.

<span id="page-18-0"></span>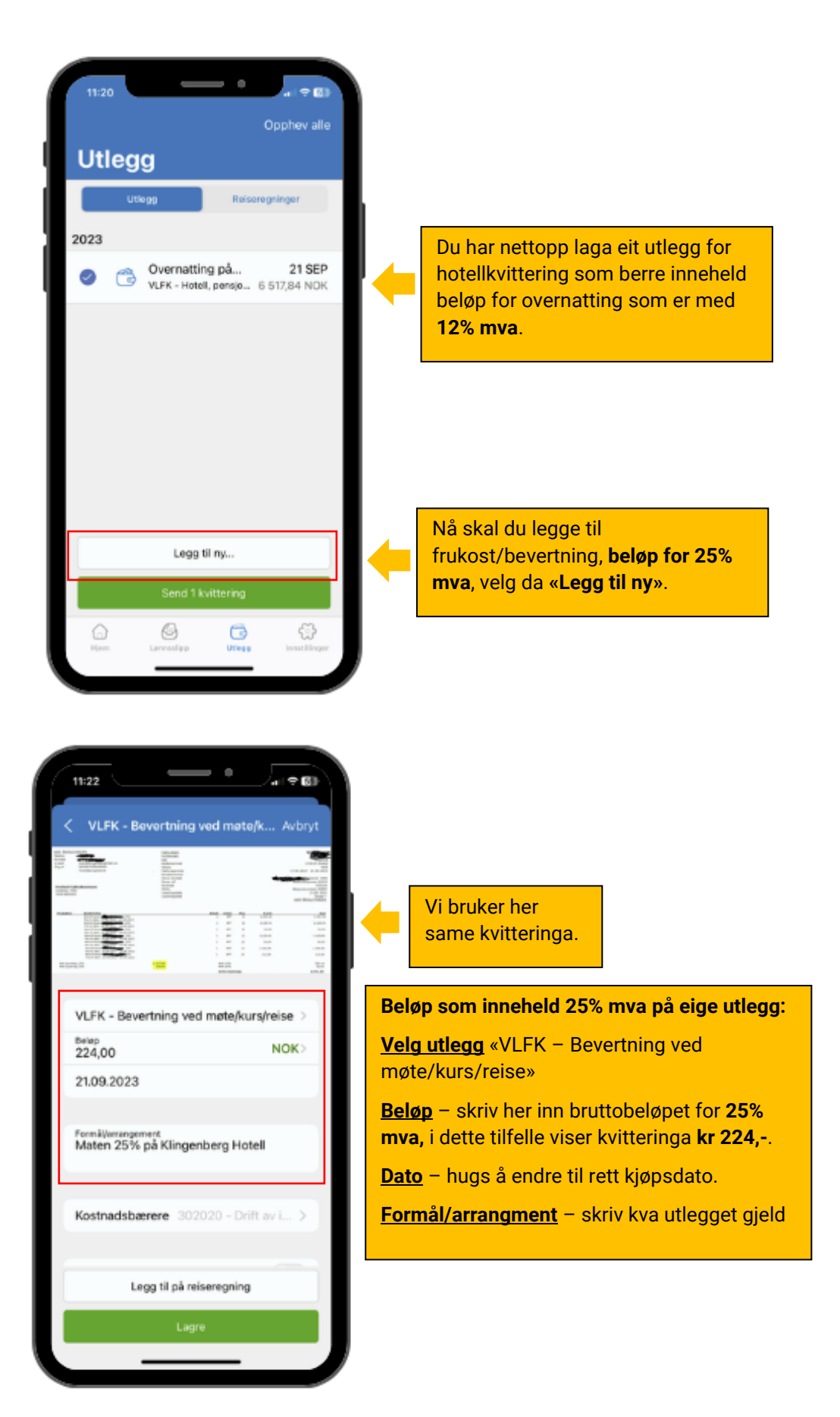

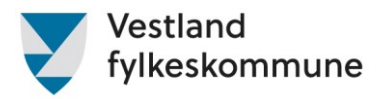

### <span id="page-19-0"></span>Steg 5.

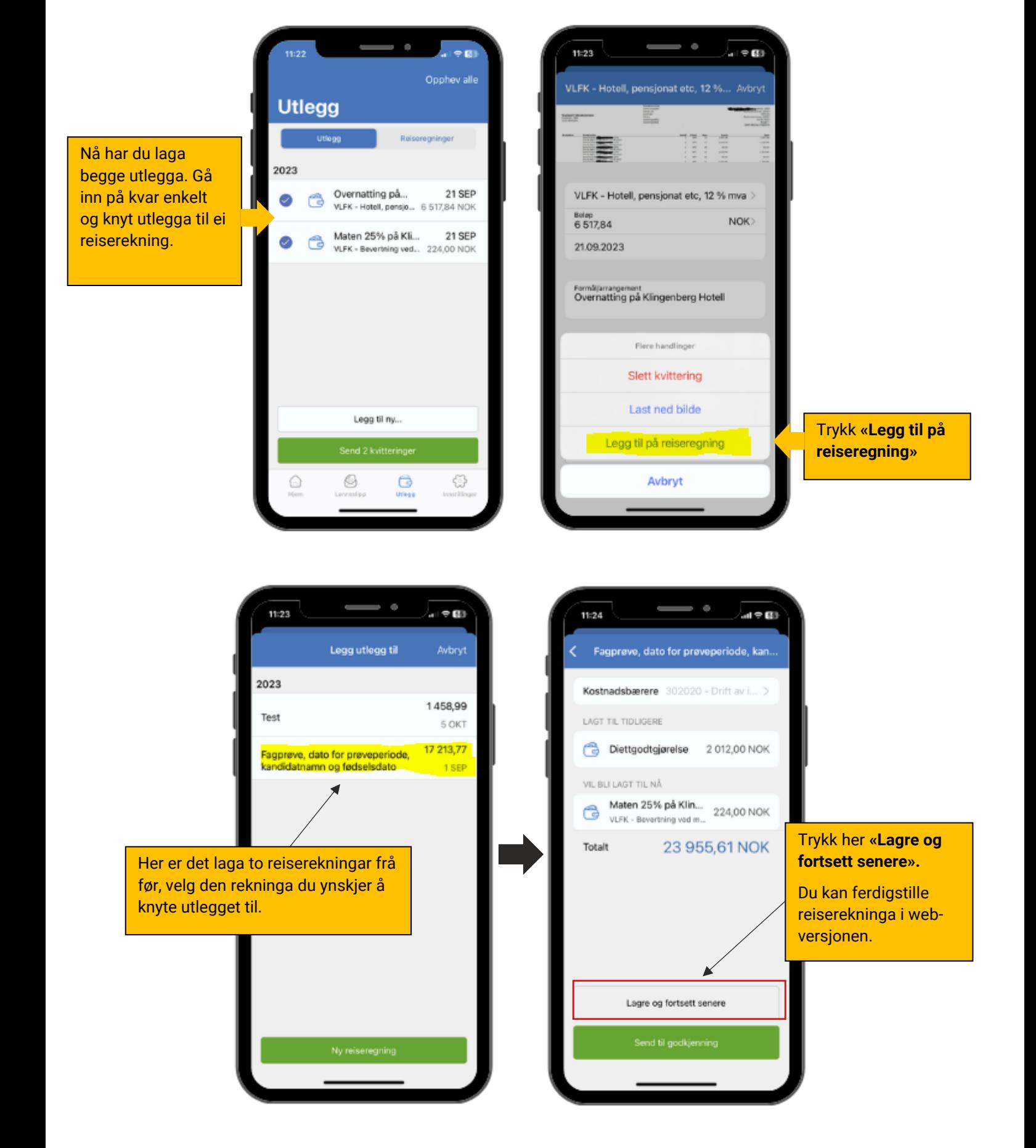

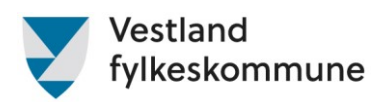

# <span id="page-20-0"></span>Diverse å hugse på

- Alle krav knytt til ein prøve eller eit møte/kurs skal sendast samla i ei reiserekning. Dersom du har fleire prøvar i løpet av ei veke, kan du ta desse med i same reiserekninga.
- Hugs å ha med namn og fødselsdato på kandidaten/ane. Dette vert ikkje rekna som sensitiv informasjon.
- Korrekt køyrerute (adressefelt frå-til) Stad til stad held ikkje! Køyrerute må innehalde fullstendige adresser på avreise- og ankomststad. Dersom reisa er tur/retur må ein passe på at ein fører kilometer for begge vegar, bruk gjerne kartfunksjonen i Expense.
- Fullt namn på passasjer/ar.
- Kvittering for parkering, kollektivreise, fly og hotell (og andre utlegg) skal alltid leggast ved. Utan kvittering kan ikkje utlegget refunderast og reiserekninga må avvisast slik at de kan legge ved naudsynt dokumentasjon eller slette kravet. Godkjende bildeformat: PNG/JPG/JPEG/PDF. Hugs at bilde av kvitteringa skal vere tydeleg og lesbart.
- Oppdaterte skjema for tapt arbeidsinntekt skal leggast ved reiserekninga. Om ikkje kan reiserekninga bli avvist inntil rett dokumentasjon er lagt ved. Skjema finn de på [Godtgjersle for](https://www.vestlandfylke.no/utdanning-og-karriere/laerling/provenemnd/godtgjersle-for-provenemndsmedlemmar/)  [prøvenemndsmedlemmar -](https://www.vestlandfylke.no/utdanning-og-karriere/laerling/provenemnd/godtgjersle-for-provenemndsmedlemmar/) Vestland fylkeskommune
- Arbeidstakar får dekka utgifter til kost på reise over 15 km ein veg og som varer utover 6 timar. Hugs at begge krav må vere oppfylt for kostutbetaling, jfr. [Statensreiseregulativ](https://lovdata.no/dokument/SPH/sph-2023/KAPITTEL_9-2#KAPITTEL_9-2) for innanlands [reise.](https://lovdata.no/dokument/SPH/sph-2023/KAPITTEL_9-2#KAPITTEL_9-2) Dersom du bruker tenestebil eller er passasjer, er det viktig at du i formålsfeltet skriv inn fullstendig adresse og kor mange km, tur/retur, det er reist pr. dag. Om det vert lite plass i formålsfeltet kan ein legge ved eiga beskriving av reisa.
- Det er viktig at de skriv namn på rådgjevar som har godteke møtet, eller legg ved e-posten der møtet er avtala.
- Når ein nyttar utleggstype **«Prøvenemnd – tapt inntekt. Fritidssats»** og **«Prøvenemnd – tapt inntekt med dok»**, må ein ha med dato og klokkeslett for start og slutt for perioden ein krev tapt inntekt for. Dette kan ein registrere ved å nytte reise/diett-knappen, skrive det i formålsfeltet under utlegget eller ved å nytte *skjema for tapt inntekt*.
- Bompengar er einaste refusjonen ein kan få utan kvittering.

**NB!** Prøveprotokoll skal vera signert i Vigo før reiserekninga vert godkjend.

#### **I desse tilfella vil reiserekninga bli returnert:**

- Feil beløp
- Ikkje vedlagt kvittering
- Utilstrekkeleg informasjon, ref. punkta ovanfor.
- Protokoll ikkje signert